# ImageLab handleiding

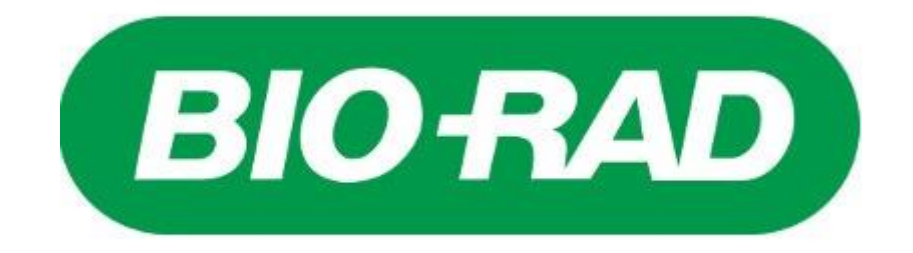

# Inhoud

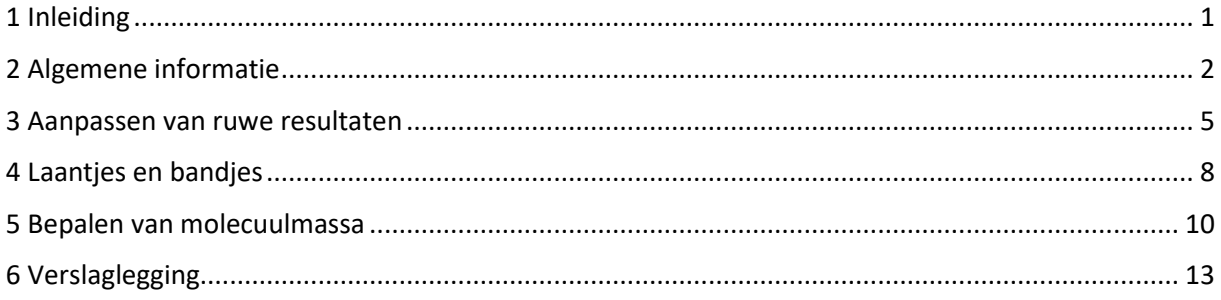

## <span id="page-2-0"></span>1 Inleiding

In de AS hoofdfase wordt de cursus Biomoleculaire Technieken (BMT) aangeboden, welke verplicht is voor de Science & Life studenten en een vervolg op de AS1 biologie praktijklessen. Voor Science & Materials studenten wordt een soortgelijke cursus aangeboden, welke ingaat op raakvlakken tussen moleculaire biologie en chemische analysetechnieken. Eén van de technieken die gebruikt worden, is SDS-PAGE waarbij eiwitten worden gescheiden op een gel. Naast eiwitten kan ook DNA en RNA worden gescheiden op een agarosegel. Deze gels moeten hierna worden geanalyseerd en dit wordt gedaan met ImageLab (6.1), maar hoe werkt deze software?

Er zijn verschillende redenen om een gel uit te werken. Zo wordt een gel uitgewerkt om een molecuul massa te bepalen, een kwantificatie of om na te gaan of er een product is gevormd. In deze handleiding wordt de volledige analyse doorlopen van begin tot eind. Naast deze handleiding zijn er ook verschillende video's beschikbaar.

Deze handleiding is in 2022 mogelijk gemaakt door de Studie Commissie van Sv. Planck, in overleg met de docenten van Biomoleculaire Technieken.

# <span id="page-3-0"></span>2 Algemene informatie

Als ImageLab wordt opgestart, komt er meteen een scherm in beeld waar de verschillende protocollen en databestanden kunnen worden geopend [\(Figuur 1\)](#page-3-1). Ook kunnen er nieuwe protocollen worden geschreven, maar deze functie wordt niet gebruikt tijdens de cursus Biomoleculaire Technieken (BMT). Ook zijn de recent geopende protocollen en databestanden te zien. Dit scherm kan eventueel meteen gesloten worden, maar ook kan hier een databestand worden geopend.

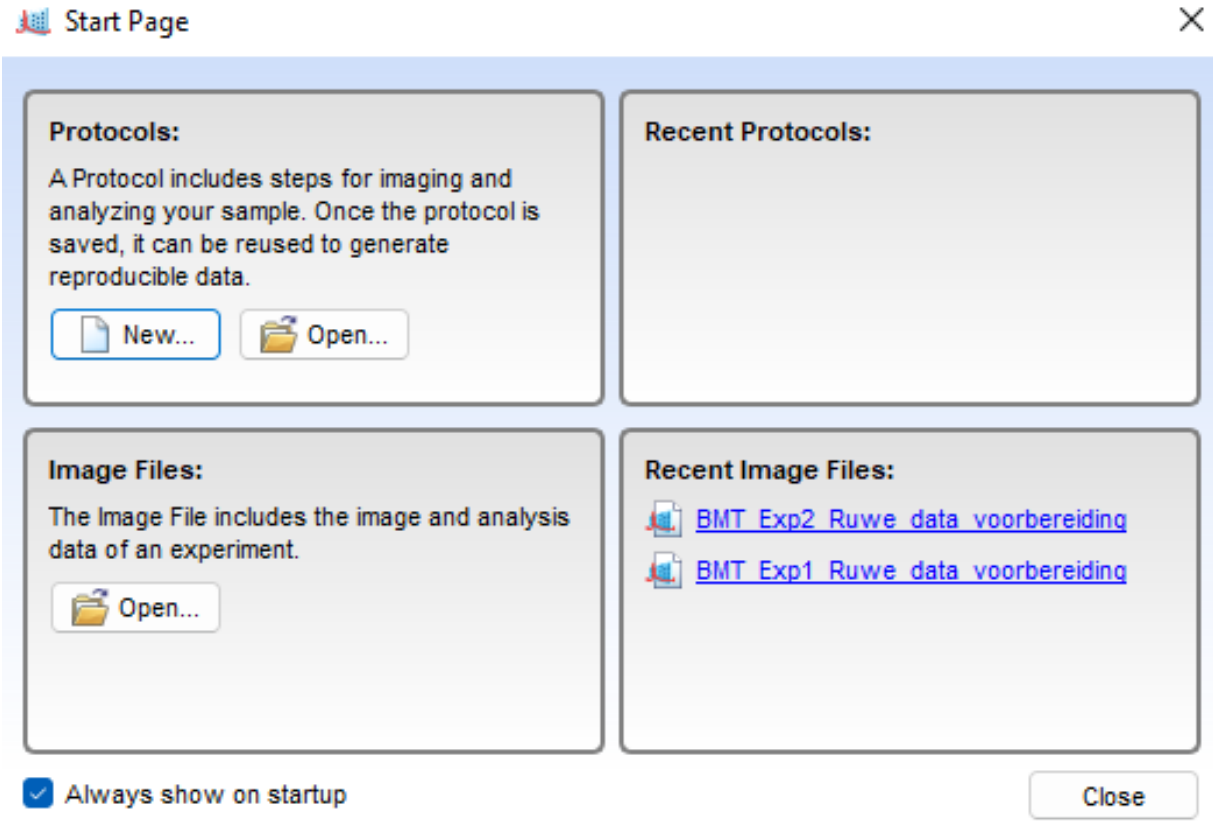

Bovenaan het scherm is de menubalk te zien met verschillende knoppen (**Fout! Verwijzingsbron niet gevonden.**[Figuur 2\)](#page-3-2). De belangrijkste zijn 'File' en 'Edit', dus deze worden verder besproken. De andere knoppen zijn minder vaak nodig. De 'Help'-knop kan worden gebruikt voor het raadplegen van een handleiding, voor zowel de software als ook voor de verschillende Docs, die gebruikt wordt om de gels te kunnen analyseren.

<span id="page-3-2"></span>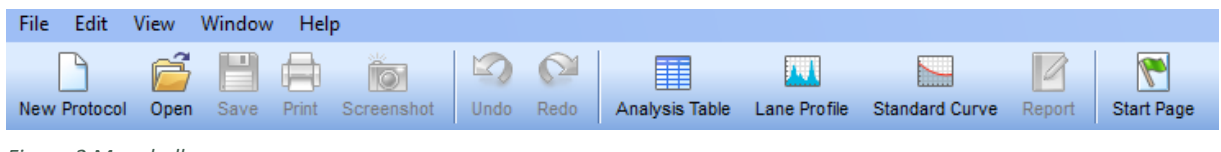

*Figuur 2 Menubalk*

<span id="page-3-1"></span>*Figuur 1 Startscherm*

Met de 'File'-knop kunnen verschillende databestanden en protocollen worden geopend, opgeslagen en geëxporteerd [\(Figuur](#page-4-0)  [3](#page-4-0)**Fout! Verwijzingsbron niet gevonden.**). Ook kunnen er bestanden worden geprint en kan je informatie opvragen over een bestand.

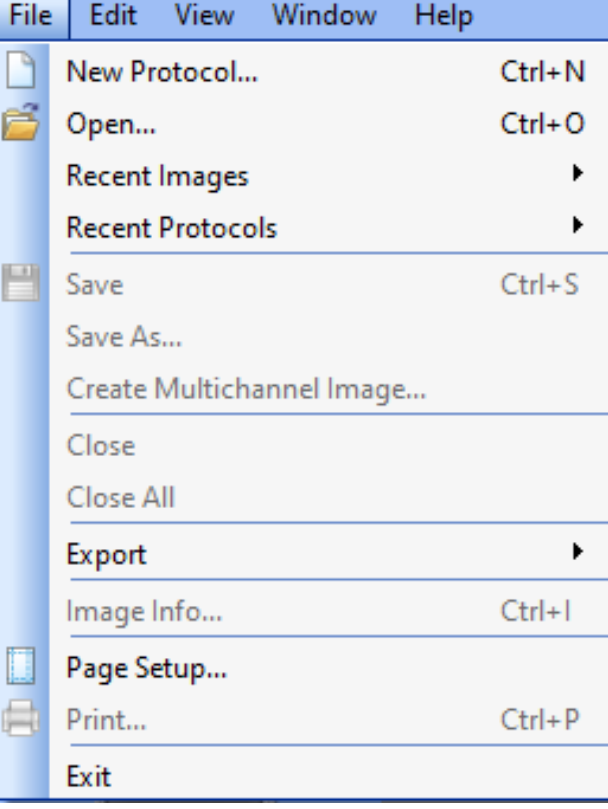

<span id="page-4-0"></span>*Figuur 3 File opties*

Met de 'Edit'-knop kunnen softwareinstellingen veranderd worden [\(Figuur 4\)](#page-4-1). Daarnaast is het mogelijk om veranderingen ongedaan te maken en is het mogelijk om screenshots te maken en om aan te passen hoe een Report eruit komt te zien. De functies 'Default Imager' en 'Instrument Setup' gaan over de apparatuur en worden niet gebruikt bij BMT.

| File | Edit | View Window      |  | Help          |  |  |  |  |
|------|------|------------------|--|---------------|--|--|--|--|
|      |      | Undo             |  | Ctrl+Z        |  |  |  |  |
| New  |      | Redo             |  | Ctrl+Y        |  |  |  |  |
|      |      | Cut              |  | $Ctrl+X$      |  |  |  |  |
|      |      | Copy             |  | $Ctrl + C$    |  |  |  |  |
|      |      | Paste            |  | Ctrl+V        |  |  |  |  |
|      |      | Delete           |  | Del<br>Ctrl+A |  |  |  |  |
|      |      | Select All       |  |               |  |  |  |  |
|      | ÎD.  | Screenshot       |  | Ctrl+Shift+C  |  |  |  |  |
|      |      | Default Imager   |  |               |  |  |  |  |
|      |      | Instrument Setup |  |               |  |  |  |  |
|      |      | Report Settings  |  |               |  |  |  |  |
|      |      | Preferences      |  |               |  |  |  |  |

<span id="page-4-1"></span>*Figuur 4 Edit opties*

Aan de linkerkant van het scherm zijn nog meer knoppen te vinden, de zogenoemde 'Analysis Tool Box' (**Fout! Verwijzingsbron niet gevonden.**). Deze knoppen worden tijdens de analyse van een gel gebruikt voor verschillende doeleinden en worden verder besproken in de volgende hoofdstukken. Bovenaan de Tool Box is een Auto-analysisknop, die kan worden gebruikt om de gehele analyse door de software te laten doen. Dit werkt daarentegen niet optimaal, dus is het beter om de gehele analyse handmatig te doen. Verder staan er een knop 'Quantity Tools' en een knop 'Volume Tools', deze worden tijdens de cursus Biomoleculaire Technieken niet gebruikt.

In hoofdstuk 3 wordt verder ingegaan op de 'Image Tools'-knop. De 'Lane and Bands'-knop wordt besproken in hoofdstuk 4. Vervolgens komt de 'MW Analysis Tools'-knop aan bod in hoofdstuk 5 en hoofdstuk 6 gaat in op de 'Annotation Tools'-knop.

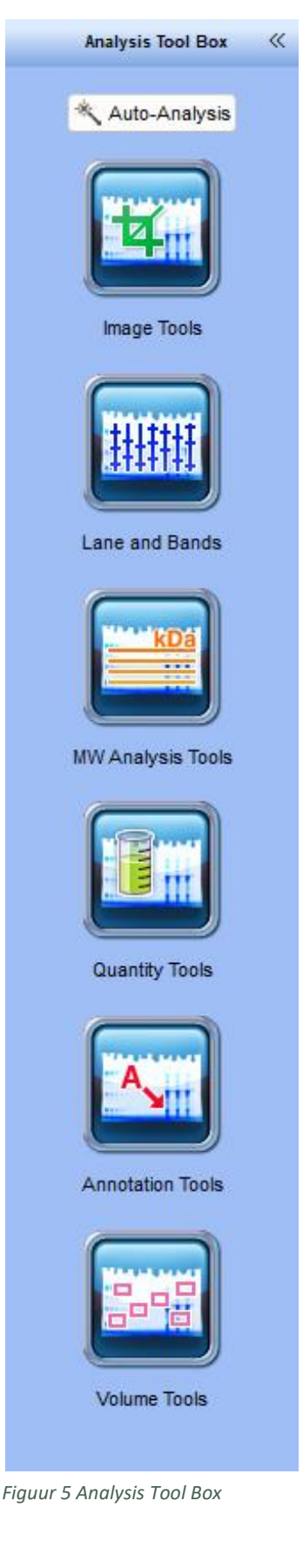

#### <span id="page-6-0"></span>3 Aanpassen van ruwe resultaten

Het eerste deel van de analyse is de ruwe resultaten correct neerzetten. Dit wordt gedaan in het 'Image Tools' menu ([Figuur](#page-6-1) 6). In dit menu is het mogelijk om de gel te draaien (Rotate), horizontaal en verticaal te spiegelen (Flip) en deze bij te snijden (Crop). Het handigst is om de gel eerst te draaien voor het spiegelen en bijsnijden.

Met de 'Rotate' knoppen is het mogelijk om de gel in één keer 90° naar links of rechts te draaien. Met de 'Custom' knop is het mogelijk om de gel zelf recht te draaien. Er verschijnt dan een rood kruis evenwijdig aan de bandjes en laantjes [\(Figuur 7\)](#page-6-2). Na het kruis in de juiste richting te draaien, klik je met de rechtermuisknop op het kruis en vervolgens op 'Rotate'.

![](_page_6_Figure_3.jpeg)

<span id="page-6-1"></span>*Figuur 6 Image Tools menu*

| $\mathbf{A}$<br><b>Services</b><br>$\ddot{\phantom{1}}$<br>$\rightarrow$ | <b>SOUTHWEST</b><br>Channel House                          |                         | Berendorf C          | Cancel<br><b>Walterman</b><br>Rotate          |                        |                                |  |
|--------------------------------------------------------------------------|------------------------------------------------------------|-------------------------|----------------------|-----------------------------------------------|------------------------|--------------------------------|--|
| historial<br>distant and                                                 | <b>CONTRACTOR</b><br>men Need.<br><b>Banders Colored B</b> | Baltimore Division Inc. | <b>Biolometrical</b> |                                               |                        |                                |  |
|                                                                          | <b>International</b><br><b>REPORT OF</b>                   | more model.             | 丰<br><b>BURGHARE</b> | スページ<br><b>Children and Contract Contract</b> | <b>Brown excellent</b> | <b>Controller State Avenue</b> |  |
|                                                                          |                                                            |                         |                      |                                               |                        |                                |  |
|                                                                          |                                                            |                         |                      |                                               |                        |                                |  |
|                                                                          |                                                            |                         |                      |                                               |                        | o                              |  |
|                                                                          |                                                            |                         |                      |                                               |                        |                                |  |
|                                                                          |                                                            |                         |                      | $\overline{\phantom{a}}$                      |                        |                                |  |
|                                                                          |                                                            |                         |                      | <b>CONSULTANCE</b>                            |                        |                                |  |
|                                                                          |                                                            |                         |                      |                                               |                        |                                |  |

<span id="page-6-2"></span>*Figuur 7 Voorbeeld gel met kruis om te roteren*

Als de gel recht staat, kan deze met de 'Crop' functie worden bijgesneden om het overbodige deel te verwijderen. Als deze knop wordt aangeklikt, komt er een rood kader over de gel te staan [\(Figuur 8\)](#page-7-0). De grootte van dit kader pas je aan de gel aan en is dus per gel verschillend. Als de grootte van de gel is bepaald, klik je met de rechtermuisknop op het kader en vervolgens op 'Crop'. Spiegelen met de 'Flip' knoppen kan hiervoor of hierna, dit maakt voor het uiteindelijke resultaat geen verschil.

![](_page_7_Figure_1.jpeg)

<span id="page-7-0"></span>*Figuur 8 Voorbeeld gel met kader om bij te snijden*

Naast de vorm, kan ook de kleur van de gel worden aangepast. Om de kleuren lichter of donkerder te maken, wordt het 'Image Transform' menu gebruikt ([Figuur 9\)](#page-7-1). In dit menu kunnen de kleuren worden aangepast met schuifbalken en ook kunnen de kleuren worden omgedraaid met de 'Invert image display' knop. Hiermee wordt zwart wit en wit wordt zwart. De intensiteit kan ook worden aangepast om de zichtbaarheid van de bandjes te verbeteren.

![](_page_7_Picture_90.jpeg)

<span id="page-7-1"></span>*Figuur 9 Image Transform menu*

Verder is het met de 'Image colors' knop mogelijk om de gel compleet anders te kleuren ([Figuur 10\)](#page-8-0). In dit menu staan verschillende kleuringen waar je uit kan kiezen. Als de ruwe data zo is bewerkt dat de bandjes allemaal goed zichtbaar zijn, vergeet dan niet om op te slaan!

![](_page_8_Figure_1.jpeg)

<span id="page-8-0"></span>*Figuur 10 Image Colors menu*

## <span id="page-9-0"></span>4 Laantjes en bandjes

Als in de ruwe data alle bandjes goed zichtbaar zijn, kunnen de laantjes en bandjes worden gedefinieerd. Dit wordt gedaan in het 'Lanes and Bands' menu.

Als eerste worden de laantjes gedefinieerd in het 'Lanes' menu [\(Figuur 11](#page-9-1)) door op de 'Automatic' knop de klikken. Dit werkt daarentegen niet altijd optimaal en hierom is het makkelijker om met de 'Manual' knop te doen. Er komt meteen een pop-up met de vraag naar het aantal laantjes [\(Figuur 12\)](#page-9-2).

![](_page_9_Figure_3.jpeg)

<span id="page-9-2"></span>![](_page_9_Figure_4.jpeg)

Als het juiste aantal laantjes is ingevuld, komt er een rood raster over de gel te staan [\(Figuur 13\)](#page-9-3). Deze moet nog worden aangepast naar de vorm van de laantjes.

![](_page_9_Figure_6.jpeg)

<span id="page-9-3"></span>*Figuur 13 Gel met raster van laantjes*

Het eerste wat wordt aangepast is de grootte. Dit wordt gedaan met de 'Resize' knop. Vervolgens wordt gecorrigeerd voor scheeflopende *Figuur 11 Lanes menu*laantjes op de gel. Hiervoor wordt de 'Adjust' knop gebruikt. Het is ook mogelijk om individuele laantjes te corrigeren met de 'Bend' knop.

![](_page_9_Picture_95.jpeg)

<span id="page-9-1"></span>

Nadat de laantjes zijn gedefinieerd, kunnen de bandjes worden toegevoegd. Met de knop 'Detect bands', kunnen de bandjes in één keer worden gedetecteerd. De gevoeligheidsinstellingen hiervoor kunnen meteen worden aangepast en er kan worden aangegeven voor welk(e) laantje(s) de instellingen zijn [\(Figuur 16\)](#page-10-0). Het is daarentegen mogelijk dat niet alle bandjes meteen worden gedetecteerd met deze functie. Hierom kunnen de bandjes ook apart worden toegevoegd met de 'Add' knop. Bandjes kunnen met de 'Delete' knop worden verwijderd. Met de 'Adjust' knop kunnen de markeringen van de bandjes worden bijgesteld. Om dit nauwkeuriger te doen, kan worden in- en uitgezoomd door te scrollen met de 'ctrl' knop ingedrukt te houden. Als alle bandjes goed zijn toegevoegd [\(Figuur 15\)](#page-10-1), vergeet niet tussentijds nog een keer op te slaan!

![](_page_10_Picture_93.jpeg)

*Figuur 14 Bands menu*

![](_page_10_Picture_94.jpeg)

<span id="page-10-0"></span>*Figuur 16 Detect bands instellingen*

![](_page_10_Figure_5.jpeg)

<span id="page-10-1"></span>*Figuur 15 Gel met gedefinieerde laantjes en bandjes*

#### <span id="page-11-0"></span>5 Bepalen van molecuulmassa

Na het definiëren van de laantjes en bandjes, kunnen de molecuulmassa's bepaald worden met MW Analysis Tools.

Onder Standards kan de moleculaire standaard (ladder) worden geselecteerd [\(Figuur 17\)](#page-11-1). Door op de 'Change…' knop te klikken kan worden gekozen voor een bestaande ladder/standaard. In het daaropvolgende menu (Manage Standards) is een lijst met bestaande ladders te zien, waar de juiste ladder uitgekozen kan worden [\(Figuur 18\)](#page-11-2). Onder de lijst kan worden aangegeven welk type standaarden worden weergegeven. Tijdens de cursus BMT (voor Chemie) gaat het over eiwitten, maar DNA-standaarden worden dus ook in deze lijst weergegeven. Daarnaast kan een standaard worden gekopieerd of bewerkt. Dit kan je doen als de gebruikte standaard net iets anders is dan een standaard die al eerder was ingevoerd, zodat deze alleen nog maar aangepast hoeft te worden. Ook zou hiermee een fout in de standaard kunnen worden opgelost, zonder meteen een nieuwe te moeten maken.

![](_page_11_Picture_102.jpeg)

<span id="page-11-1"></span>![](_page_11_Picture_103.jpeg)

<span id="page-11-2"></span>*Figuur 18 Manage Standards menu*

Als de juiste ladder nog niet in de lijst staat, kan in het 'Manage Standards' menu ook een nieuwe ladder worden toegevoegd door op 'New' te klikken. Bij het invoeren van een nieuwe ladder kan het type worden aangegeven (Protein Standard of Nucleic Acid Standard), de eenheid kan worden aangepast (Molecular Weight (kDa) of Isoelectric Point (pI)) en daarnaast kan er een duidelijke naam aan gegeven worden [\(Figuur 19\)](#page-12-0). Door op de 'Add' knop te klikken kunnen de massa's per bandje worden toegevoegd [\(Figuur 20\)](#page-12-1). Ook kan hier een omschrijving worden toegevoegd. Als alle massa's van de standaard zijn ingevoerd, klik op 'OK' *Figuur 19 Edit Standards menu*om de standaard op te slaan. Hierna

![](_page_12_Picture_128.jpeg)

<span id="page-12-0"></span>

kan deze worden geselecteerd. Klik ook hierna weer op 'OK'.

![](_page_12_Picture_129.jpeg)

Vervolgens worden de standaarden in de gel aangegeven door op het hokje onder een laantje te klikken. Er volgt een pop-up scherm met de vraag of je de bandjes van dit laantje opnieuw wilt definiëren, klik hier op 'No' ([Figuur 21](#page-12-2)). De molecuulmassa's van de zojuist geselecteerde standaard verschijnen aan de zijkant van de gel. Als de standaard in meer laantjes is meegenomen, klik deze laantjes dan ook aan voor de betrouwbaarheid van de analyse. Ook bij volgende laantjes komt weer het pop-up scherm met de vraag of je de bandjes opnieuw wilt definiëren, klik hier weer op 'No'. Het komt soms voor dat bandjes toch verdwijnen na het aanklikken van de standaard. Deze kunnen dan weer via het menu 'Lanes and Bands' worden toegevoegd zoals beschreven in Hoofdstuk 4.

<span id="page-12-2"></span>![](_page_12_Picture_7.jpeg)

*Figuur 21 Pop-up scherm na selecteren van laantje waar de standaard zit*

<span id="page-12-1"></span>*Figuur 20 Standaard massa invoeren*

Door op de 'Report' knop de klikken kan er per laantje een rapportage worden gegenereerd met de molecuulmassa's van alle bandjes ([Figuur 22\)](#page-13-0). Bij de laantjes met de standaard zal variatie te zien zijn in massa's, ondanks dat in deze laantjes dezelfde standaard is gebruikt, houd hier rekening mee tijdens de analyse!

![](_page_13_Figure_1.jpeg)

<span id="page-13-0"></span>*Figuur 22 Menubalk met als tweede van rechts de rapportage knop*

Met de knoppen bovenaan het scherm van de rapportage kunnen verschillende instellingen veranderd worden, zoals bijvoorbeeld de onderdelen die in de rapportage komen te staan en de printinstellingen. Ook is het mogelijk om de rapportage als PDF op te slaan, of direct uit te printen [\(Figuur 23\)](#page-13-1).

题 Report Print Preview - BMT\_Exp2\_Ruwe\_data\_voorbereiding

![](_page_13_Figure_5.jpeg)

<span id="page-13-1"></span>*Figuur 23 Menubalk van de rapportage*

#### <span id="page-14-0"></span>6 Verslaglegging

Om een geanalyseerde gel netjes in een verslag te verwerken, hoeven de laantjes en bandjes niet gedefinieerd te worden. Het belangrijkste voor in een verslag is welk laantje welk monster bevat en welke massa's bij de bandjes, afkomstig van de standaard, horen.

Voordat de geanalyseerde gel kan worden voorzien van tekst, kan het nodig zijn om deze opnieuw bij te snijden. Hiervoor wordt het 'Image Tools' menu gebruikt, zoals beschreven in Hoofdstuk 3. Nadat op de 'Crop' knop wordt geklikt, komt er meteen een popup scherm met de vraag om alle bestaande teksten, volumes, laantjes

![](_page_14_Picture_3.jpeg)

<span id="page-14-1"></span>*Figuur 24 Pop-up scherm om bestaande tekst, volumes, laantjes en bandjes te verwijderen*

en bandjes te verwijderen [\(Figuur 24](#page-14-1)). Klik hier op 'Continue' en selecteer het nieuwe bereik van de gel.

Vervolgens kan de tekst via het 'Annotation Tools' menu worden toegevoegd [\(Figuur 25\)](#page-14-2). Hier kunnen tekst en pijlen worden toegevoegd. Ook kan de volledige opmaak van deze tekst worden aangepast, zoals het lettertype en de kleur, de uitlijning en de tekstrichting. In het voorbeeld zijn alleen de standaarden en de bijhorende massa's toegevoegd [\(Figuur](#page-14-3)  [26\)](#page-14-3).

![](_page_14_Figure_7.jpeg)

<span id="page-14-3"></span>*Figuur 26 Voorbeeld van een gel voor in een verslag*

![](_page_14_Picture_133.jpeg)

<span id="page-14-2"></span>*Figuur 25 Annotation Tools menu*